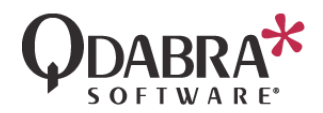

# **IMPORT DATA FROM AZURE TO EXCEL**

### **OVERVIEW**

This guide will show you how to connect to an external data source and import the data into Excel for further analysis. Eventually, you can use the imported data in Power BI and turn it into insightful reports.

#### **REQUIREMENTS**

- Excel 2010 or later
- External database (This guide uses Azure SQL Database)

# **CONNECT TO A DATABASE**

1. Go to Data tab and select New Query  $\rightarrow$  From Azure  $\rightarrow$  From Azure SQL Database.

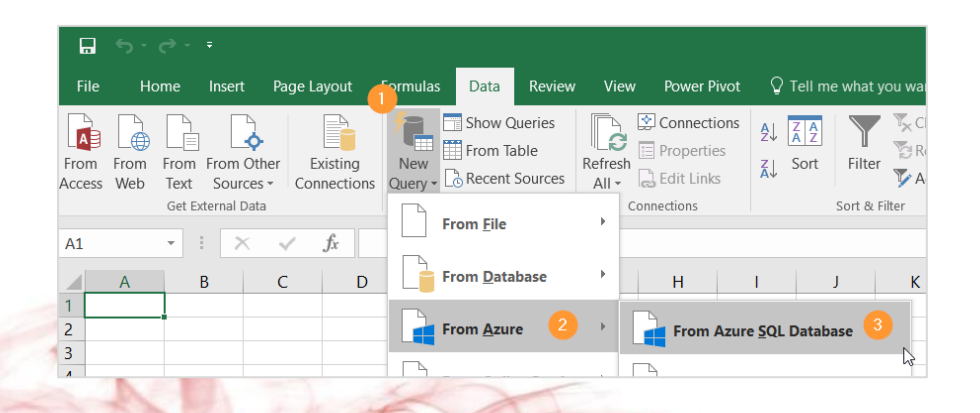

2. Enter your server and database name (optional). You can also enter the port number of your server if needed. Example: servername:portnumber

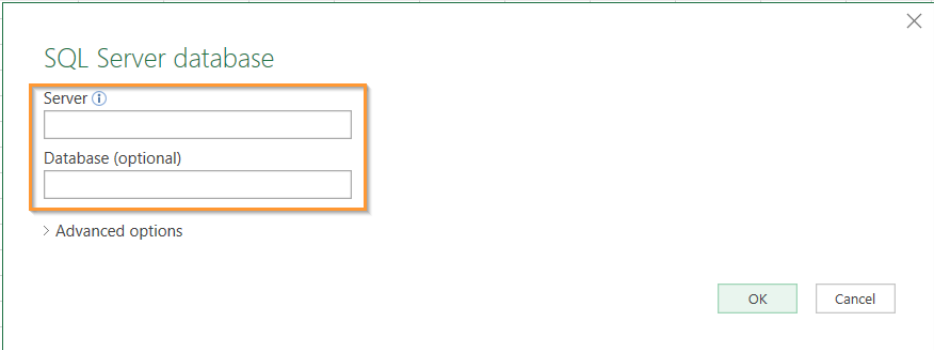

3. Enter your database credentials if prompted.

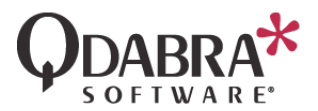

#### **IMPORT DATA FROM DATABASE TABLES**

1. Navigate to the database tables and select the tables you want to load in excel.

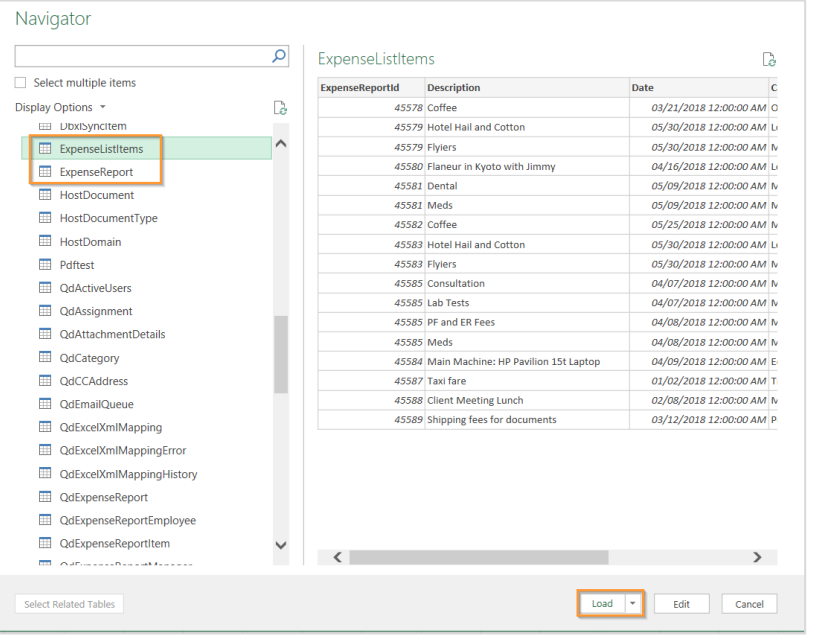

2. To save us from setting up again the database connection, just click on the Data tab  $\rightarrow$  Recent Sources. Select the preferred server/database in the popup window and click Connect.

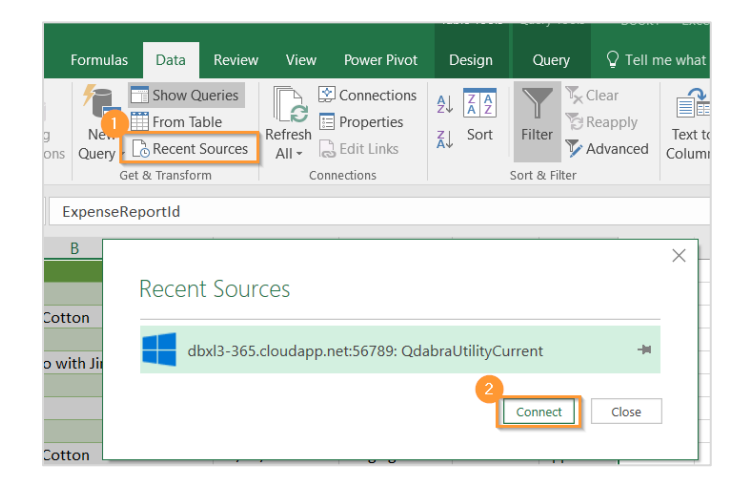

3. The Excel workbook will automatically create one sheet per table that is loaded. Rename the sheets as desired. Then Save.

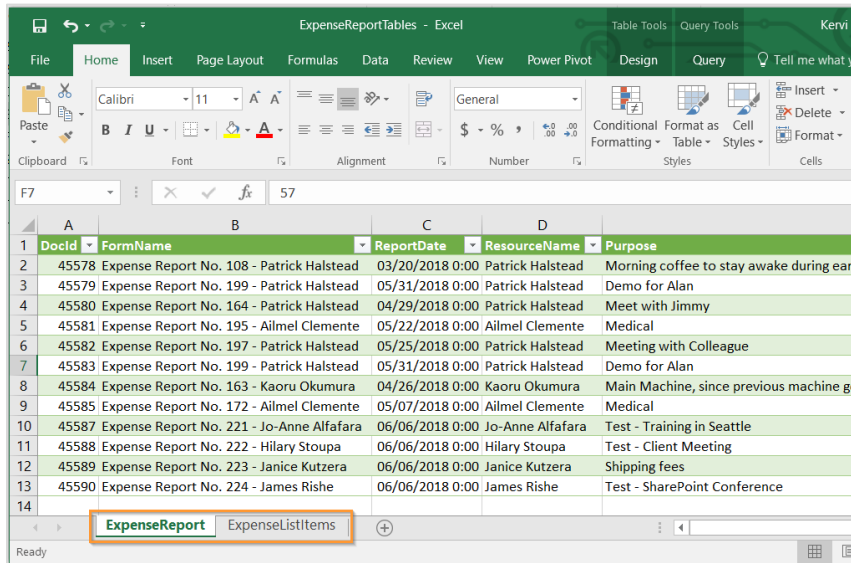

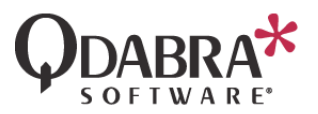

# **IMPORT EXCEL DATA TO POWER BI**

Now that we have our data in Excel, we can use this to bring data into Power BI.

1. Go to Power BI Desktop and select Get Data  $\rightarrow$  Excel. Then select the Excel workbook you just saved.

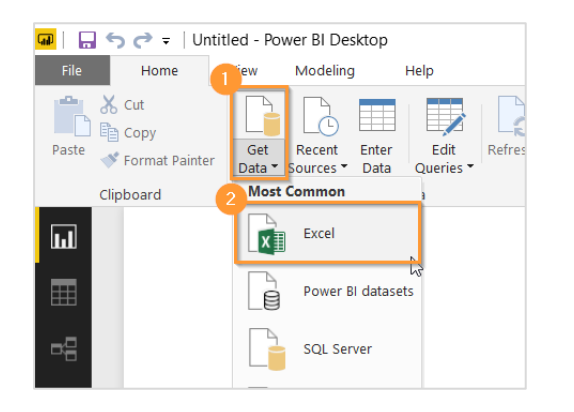

2. Select the sheets that you want to load into Power BI.

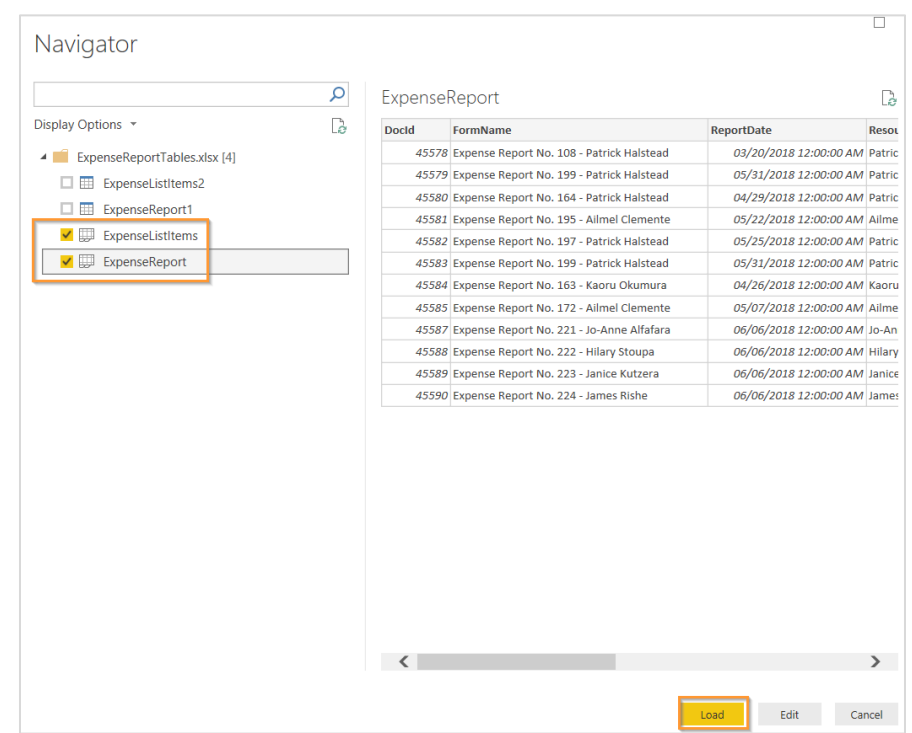

Once successfully loaded, you will see the data in the Data page of Power BI.

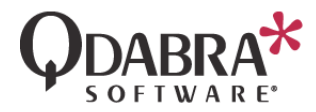

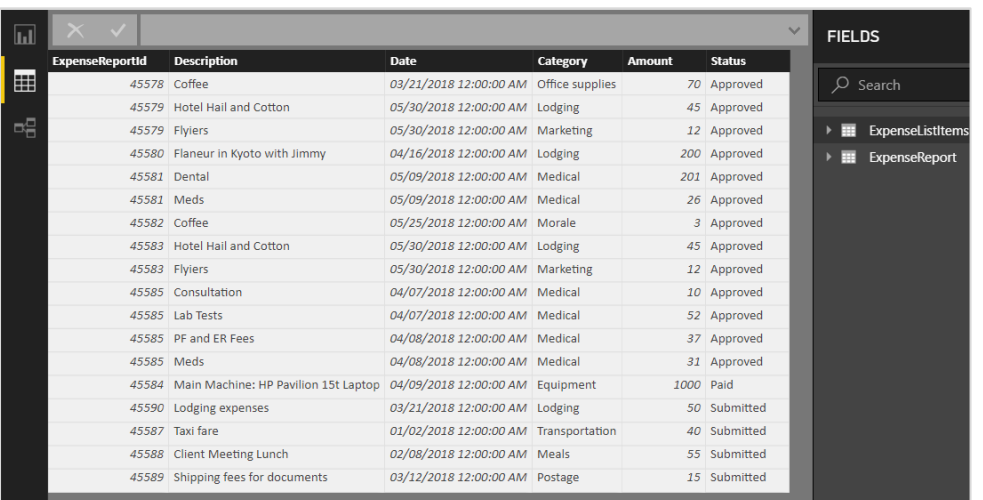

Note: To create report out of these data, you can follow the Create Power BI Reports document included in this package.

#### **CONTACT INFORMATION**

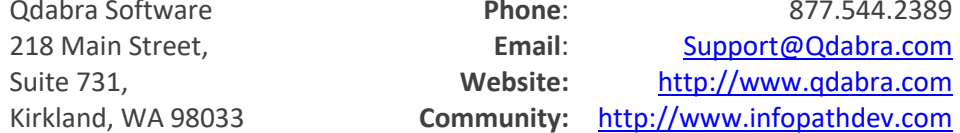

Qdabra Software **Phone**: 877.544.2389 Community: [http://www.infopathdev.com](http://www.infopathdev.com/)

Page | 4